# SuccessFactors (SF) Learning

Overview & Navigation

#### Table of Contents

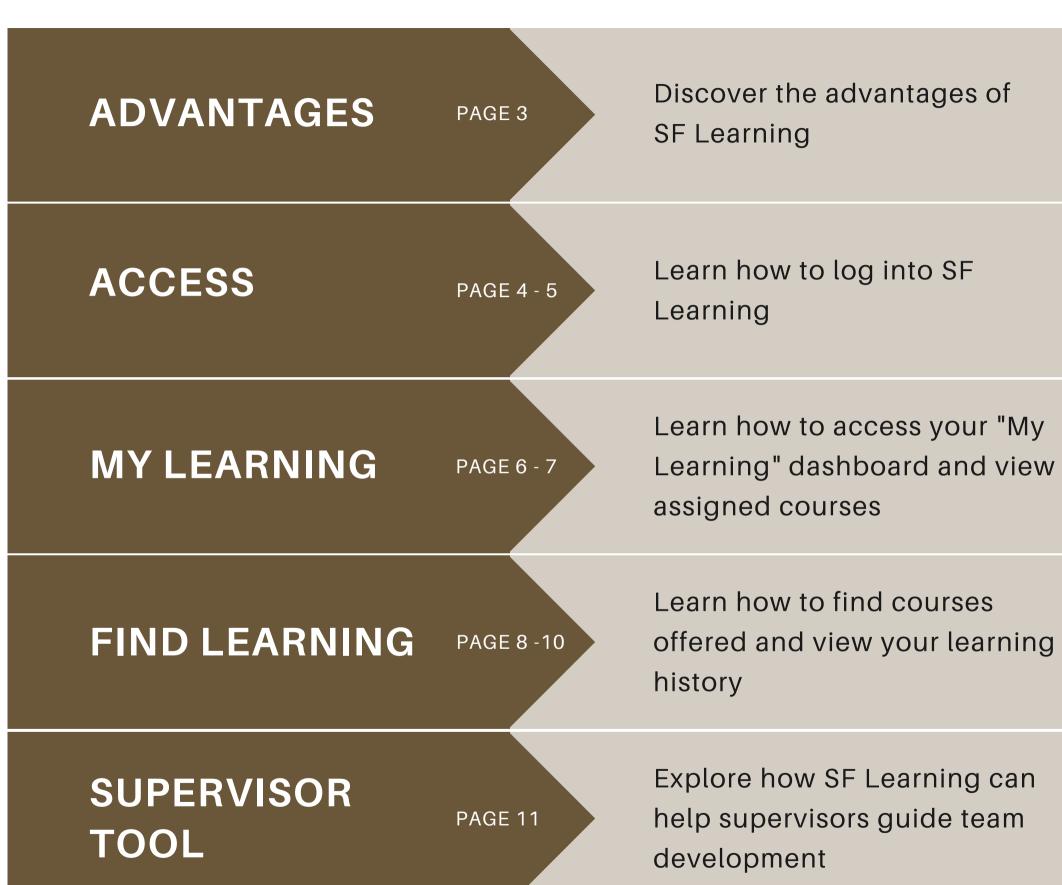

Learn how to find courses offered and view your learning

Explore how SF Learning can help supervisors guide team

## SuccessFactors (SF) Learning

SF Learning allows employees to manage their learning through:

| EASY<br>& CONVENIENT<br>NAVIGATION | SELF<br>DEVELOPMENT | KEEP TRAC      |
|------------------------------------|---------------------|----------------|
| Search, locate,                    | Launch online       | Access your f  |
| and register for                   | self-paced          | learning histo |
| courses simply                     | courses at any      | and certificat |
| and quickly                        | time                | easily         |

| <b>\CK</b> | REPORTING         |
|------------|-------------------|
|            |                   |
| r full     | Monitor and       |
|            | Monitor and       |
| story      | manage your       |
| ates       | assigned and      |
|            | required training |
|            | stress free       |
|            |                   |

#### Log into SuccessFactors

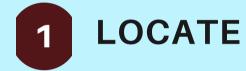

Visit your SAP Portal and locate the new SuccessFactors (SF) tile

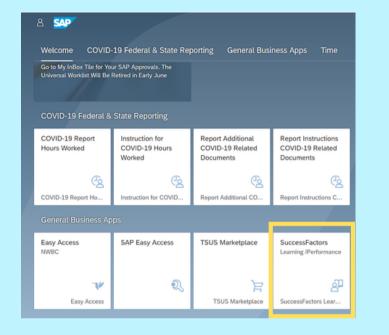

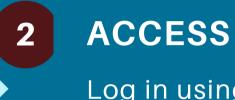

AUTHENTICATE 3

Verify your identity

|                                     | Choose an authentication method |                  |
|-------------------------------------|---------------------------------|------------------|
| TEXAS                               | Duo Push RECOMMENDED            | Send Me a Push   |
| STATE                               | Call Me                         | Call Me          |
| What is this?                       | Passcode                        | Enter a Passcode |
| My Settings & Devices<br>Need help? | Remember me for 14 days         |                  |
| Powered by Duo Security             |                                 |                  |
| Authentication request cance        | eled.                           | ×                |
|                                     |                                 |                  |

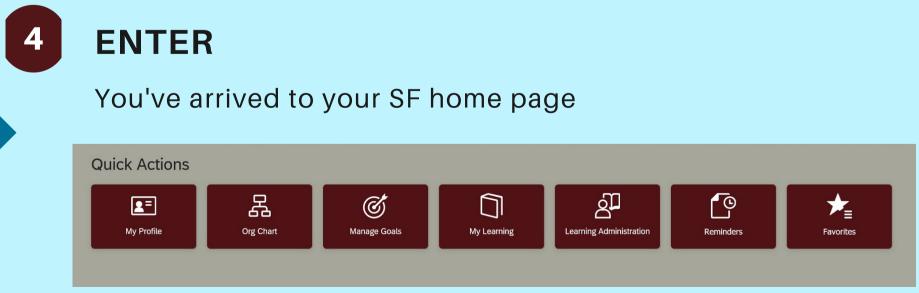

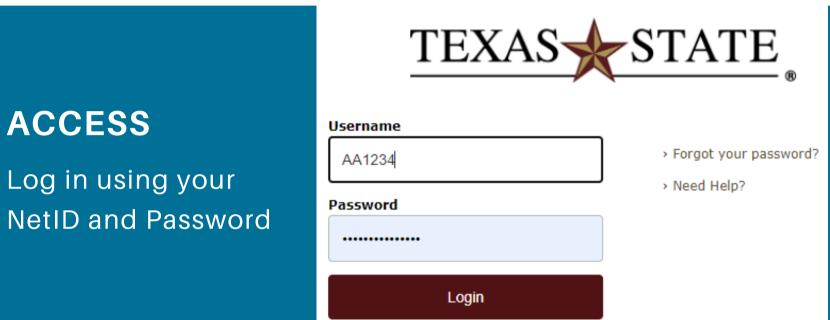

#### SuccessFactors (SF) Home Page

#### Once on the SF home page, you can access SF Learning through the "My Learning" tile.

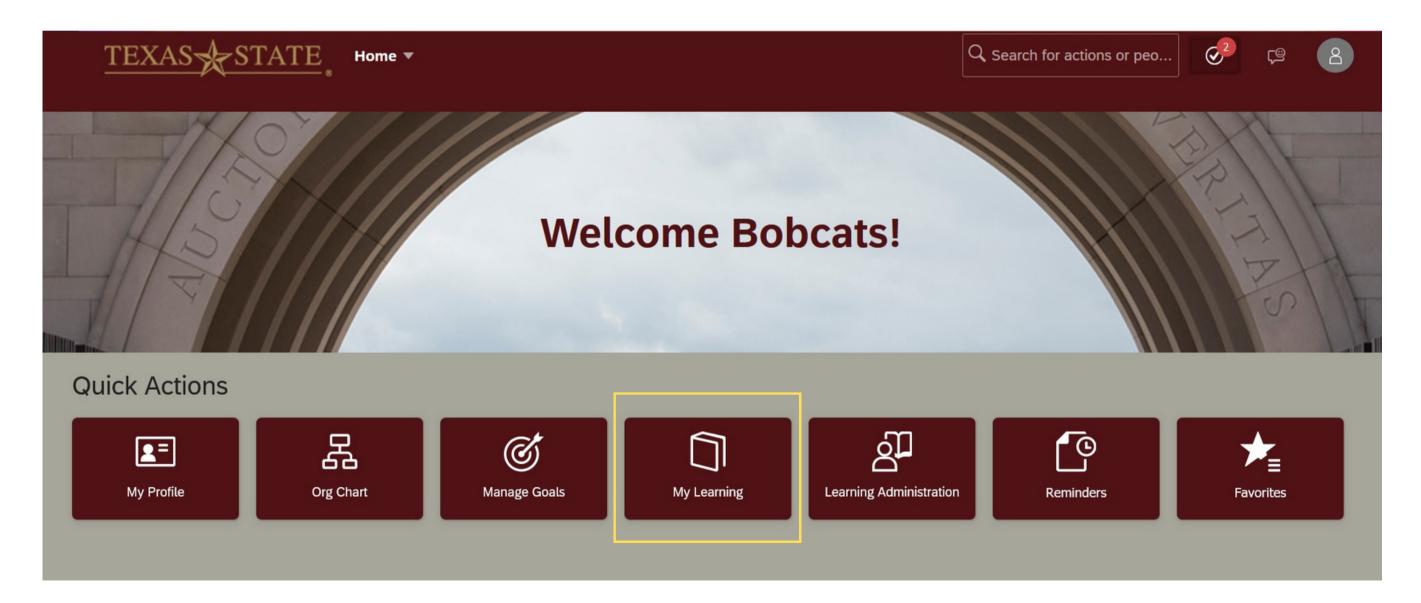

## My Learning Dashboard

On the "My Learning" dashboard you will find an overview of your specific learning journey.

The tiles provide quick access to information:

- My Learning Assignments
- Find Learning
- My Curricula
- Learning History
- Links
- My Employees (supervisors only)

\*Note: Your home page will be tailored to your specific role and learning journey.

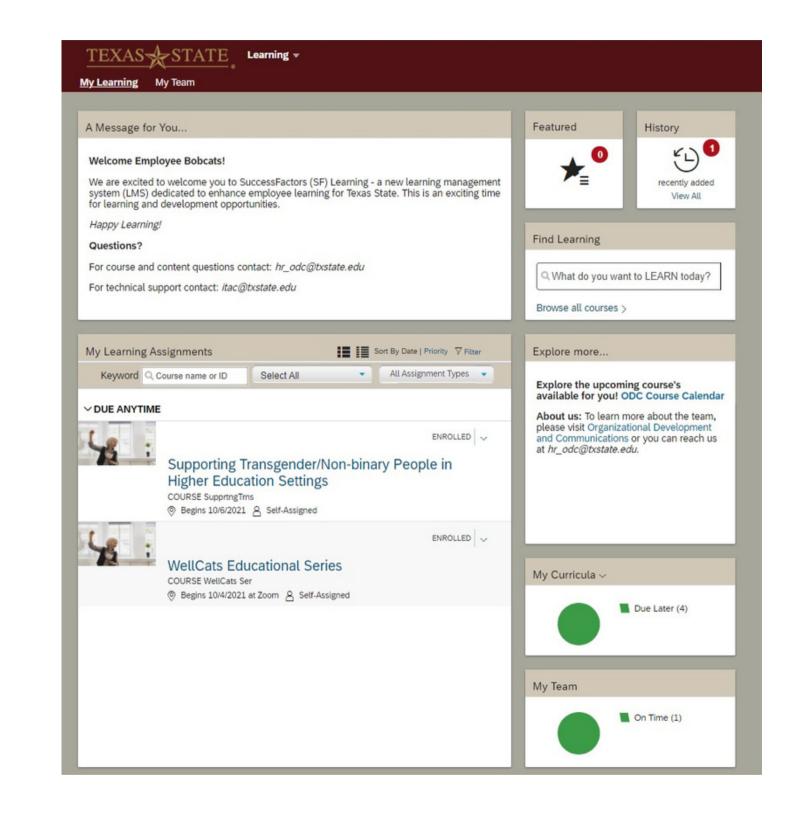

## My Learning Assignments

Listed in your "My Learning Assignments" tile you will find all of your assigned courses.

"My Learning Assignments" displays assigned learning activities grouped by due dates. (Optional trainings do not have a due date.)

By default, learning assignments are sorted by date. You can click "Priority" to change the view.

Click "Filter" to narrow the list by entering a Keyword (Course Name or ID).

You can further narrow the search by choosing "Select All" and "Assignment Types."

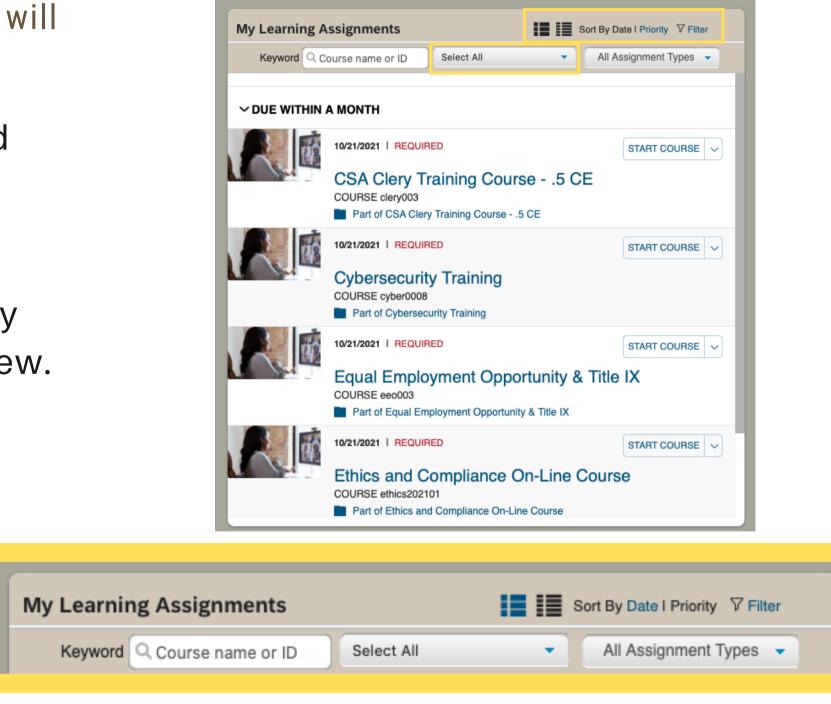

#### Find Learning

My Learning My Team

"Find Learning" allows you to search for courses within SF Learning in one of two ways:

- 1. Enter keywords into the text field and click "Go"
- 2. Click "Browse all courses" to access the catalog

\*Note: LinkedIn Learning will now be accessible through SF Learning.

| TEXAS STATE Learning -                                                                                                    |                               |
|----------------------------------------------------------------------------------------------------|-------------------------------|
| y Learning My Team                                                                                                    |                               |
| Message for You                                                                                                    | Featured History              |
| Welcome Employee Bobcats!<br>We are excited to welcome you to SuccessFactors (SF) Learning - a new learning management<br>system (LMS) dedicated to enhance employee learning for Texas State. This is an exciting time<br>for learning and development opportunities.<br>Happy Learning!<br>Questions?<br>For course and content questions contact: hr_odc@txstate.edu<br>For technical support contact: itac@txstate.edu |                               |
| My Learning Assignments III Sort By Date   Priority ⊽ Filter                                                                                                    | Explore more                  |
| Keyword Q Course name or ID Select All  All Assignment Types                                                                                                    | Explore the upcoming course's |
| Support       Higher E         COURSE Sup                                                                                                    | nt to LEARN today?            |
| Browse all courses                                                                                                    | >                             |
|                                                                                                    | On Time (1)                   |

#### My Curricula

Listed in the "My Curricula" tile you will find courses assigned to you that are soon to be due.

Each course title links to the curriculum details page that includes:

- Items required to complete the curriculum
- Action drop down menus
- Sub-curricula associated

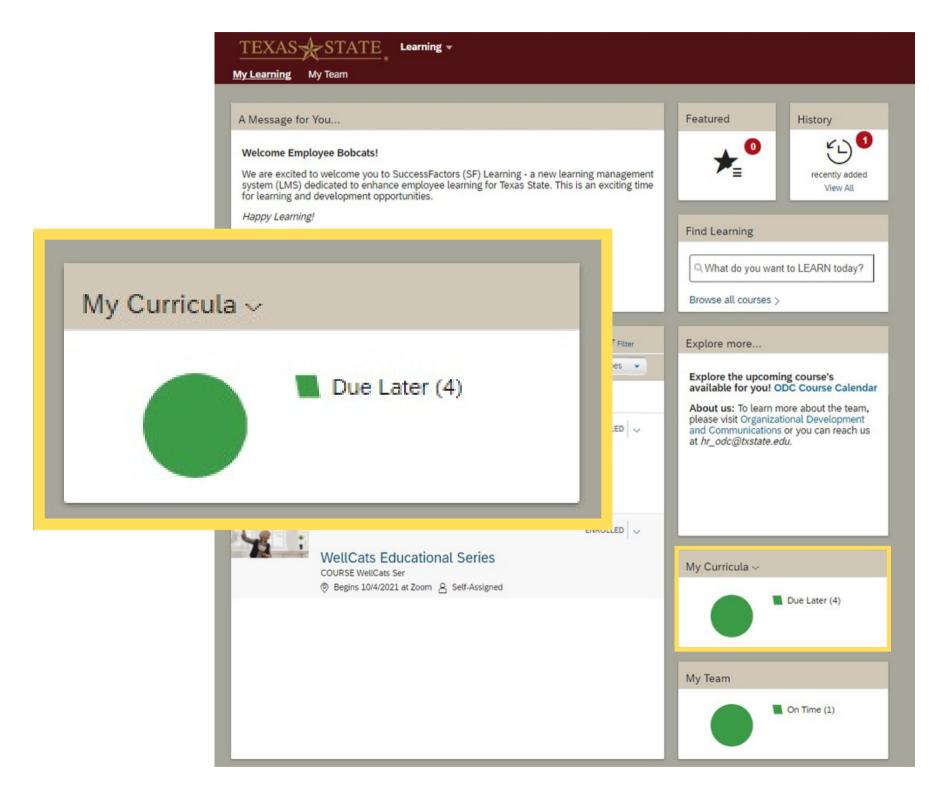

### Learning History

Listed in the "History" tile you will find all of your completed courses.

Click "Learning History" or click "View All" to view the Completed Work page.

Completed items can be sorted:

#### • By Date

- After
- Before
- Between
- By Title

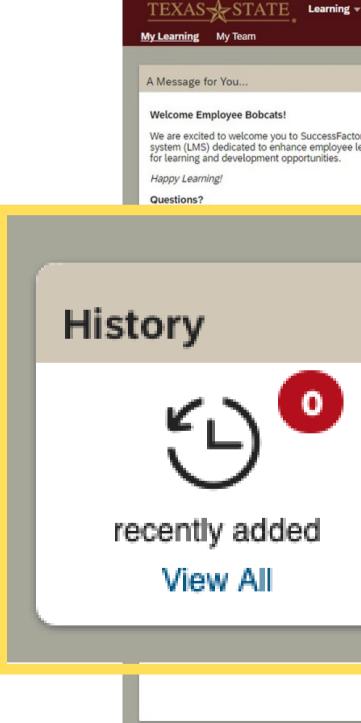

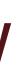

#### Featured History **€**]<sup>1</sup> 0 7 We are excited to welcome you to SuccessFactors (SF) Learning - a new learning management system (LMS) dedicated to enhance employee learning for Texas State. This is an exciting time recently added View All **Find Learning** Q What do you want to LEARN today? Browse all courses > ort By Date | Priority 🛛 Filter Explore more ... All Assignment Types 🔹 Explore the upcoming course's available for you! ODC Course Calendar About us: To learn more about the team. please visit Organizational Development ENROLLED V and Communications or you can reach us at hr\_odc@txstate.edu. ry People in ENROLLED V My Curricula ~ Due Later (4) My Team On Time (1)

## My Team (For Supervisors Only)

Listed in the "My Team" tile you will find an overview of your employee's training status.

You can select an employee's:

- Learning plan
  - Due within a month
  - Due later
  - Due anytime
- Supervisor links
  - Assign/Remove training
  - Register/Withdraw
- Status
- Learning History

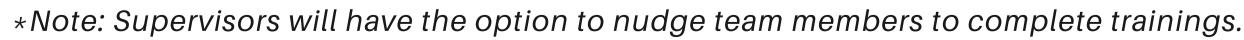

| / Learni<br>Messa<br>Welcom<br>We are e<br>system (<br>or learn<br>Happy L<br>Questio |
|---------------------------------------------------------------------------------------|
| Nelcom<br>Ne are e<br>system (<br>or learn<br>Happy L                                 |
| We are e<br>system (<br>or learn<br>Happy L                                           |
| system (<br>or learn<br>Happy L                                                       |
| Нарру L                                                                               |
| Questio                                                                               |
|                                                                                       |
|                                                                                       |
|                                                                                       |
|                                                                                       |
|                                                                                       |
|                                                                                       |
| Ż                                                                                     |
|                                                                                       |
| -                                                                                     |
| -                                                                                     |
|                                                                                       |
|                                                                                       |
|                                                                                       |
|                                                                                       |
|                                                                                       |
|                                                                                       |
|                                                                                       |
|                                                                                       |

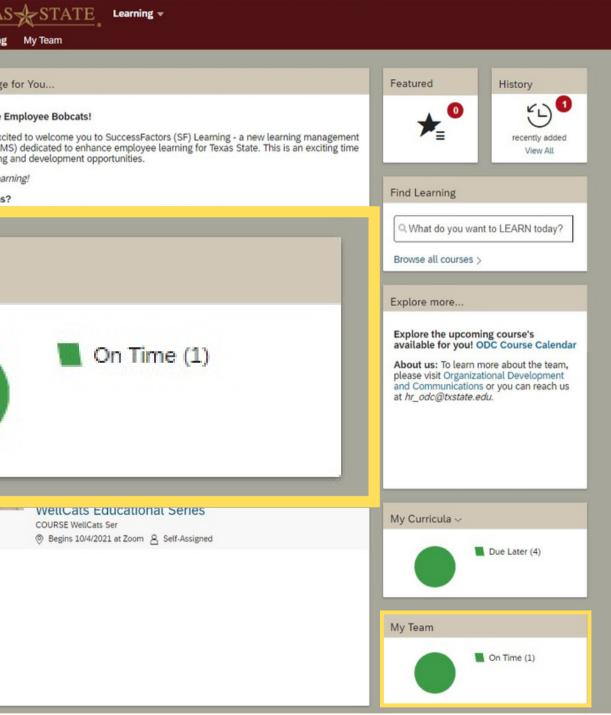

# SEE YOU ON SF LEARNING!

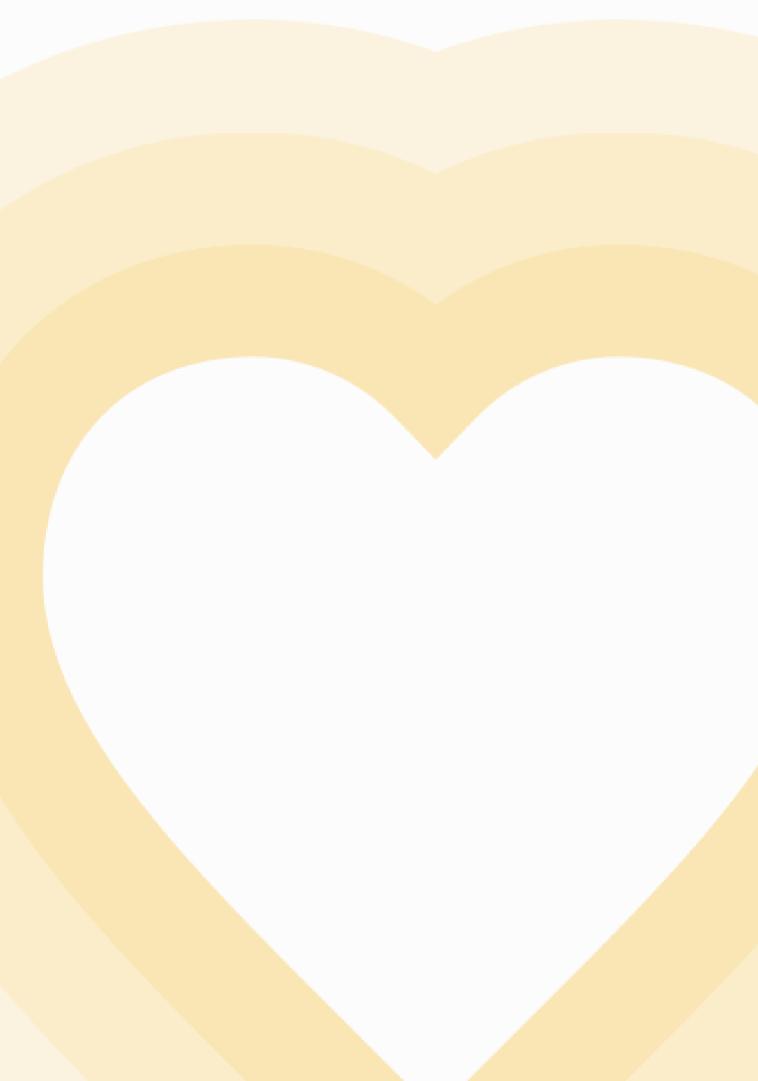

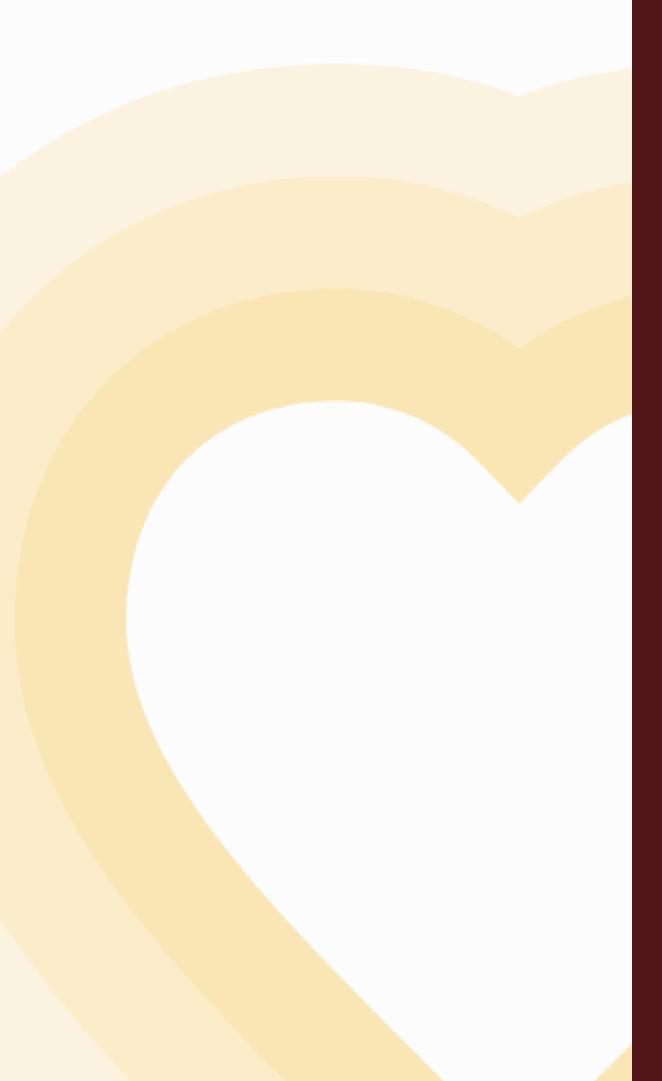

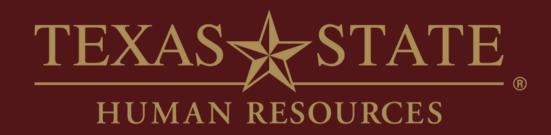

# Thank You

For more information, please contact Talent Development & Communications (TDC).

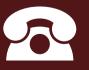

512.245.7899

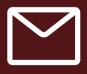

hr\_tdc@txstate.edu

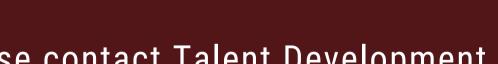